## バス機能マニュアル

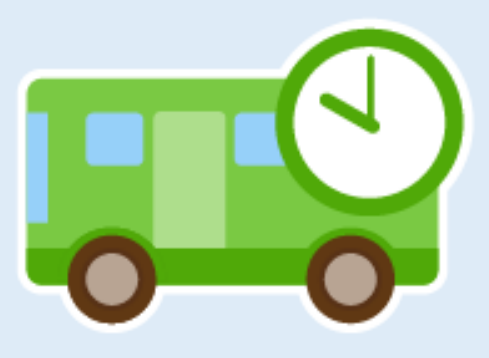

**目次**

**●バス機能でできること ……………… 2ページ**

**●操作方法**

**バス名を登録する …………………… 3ページ 運行情報を更新する ………………… 5ページ**

**●保護者から見た画面 ………………… 8ページ** 

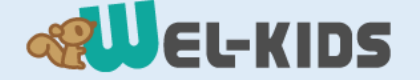

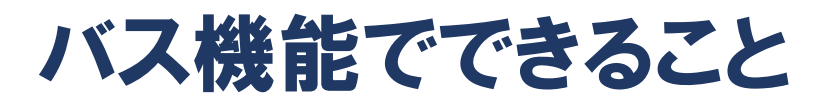

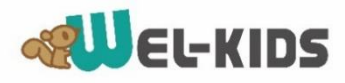

**保護者へ向けて、バスの運行状況を更新できます。 メール通知を送ることもできます。**

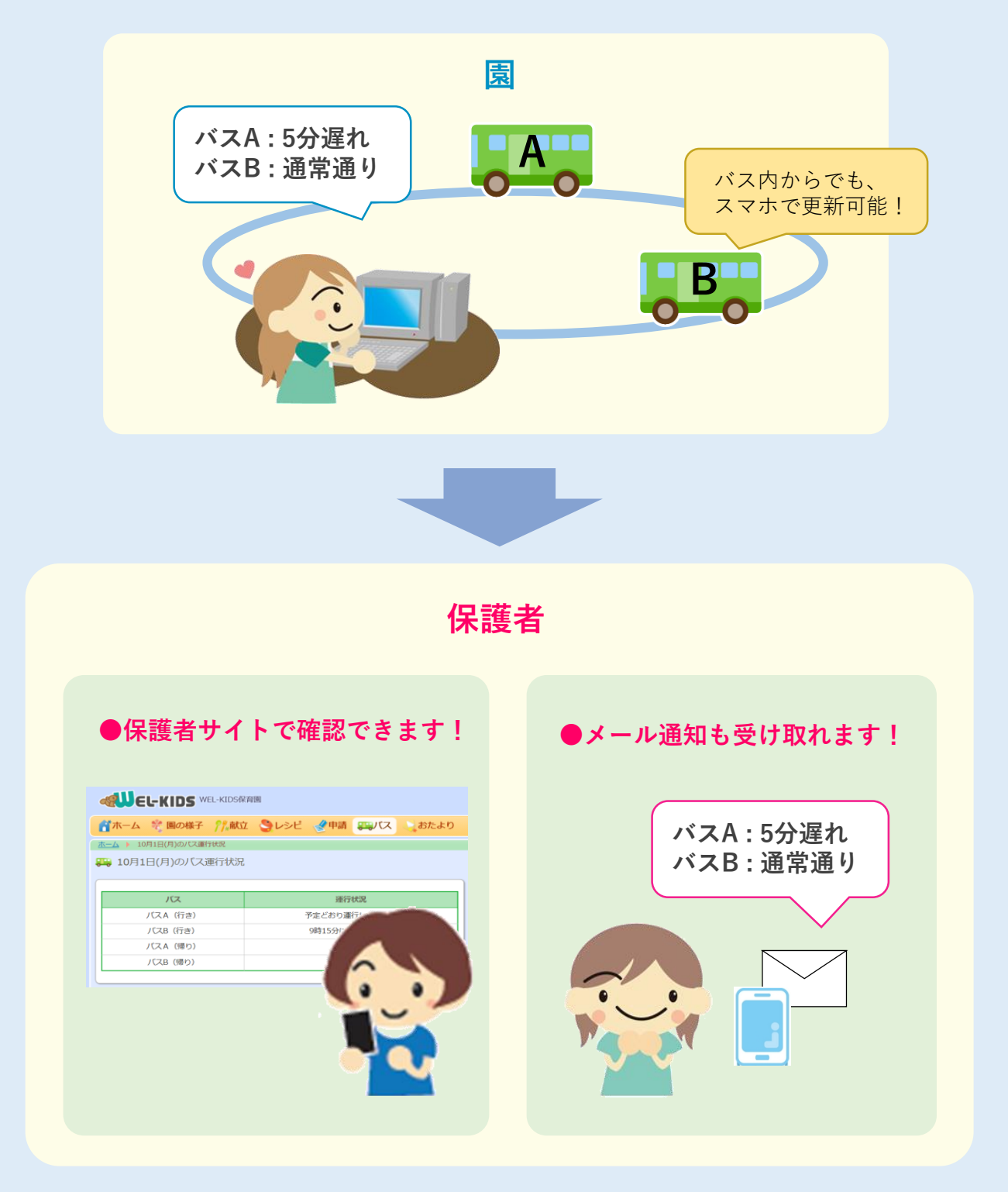

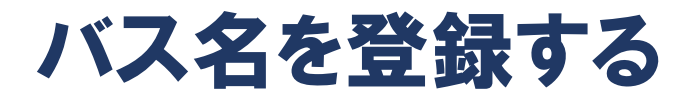

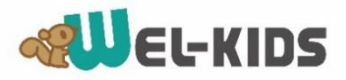

●まずはWEL-KIDS<sup>(事務処理)から、バス名を登録します。</sup>

**①WEL-KIDSを起動し、**

**園の情報管理>園情報>園個別項目の設定を開きます。**

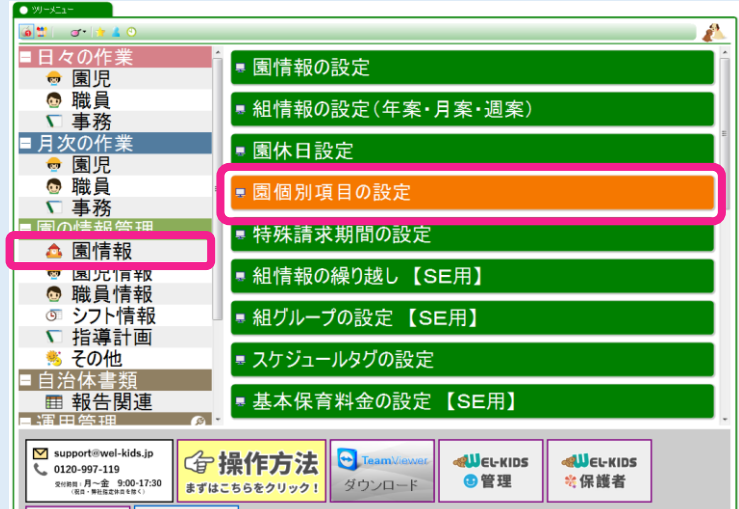

**②項目名で「バス名称」を選択し、「検索」ボタンを押します。**

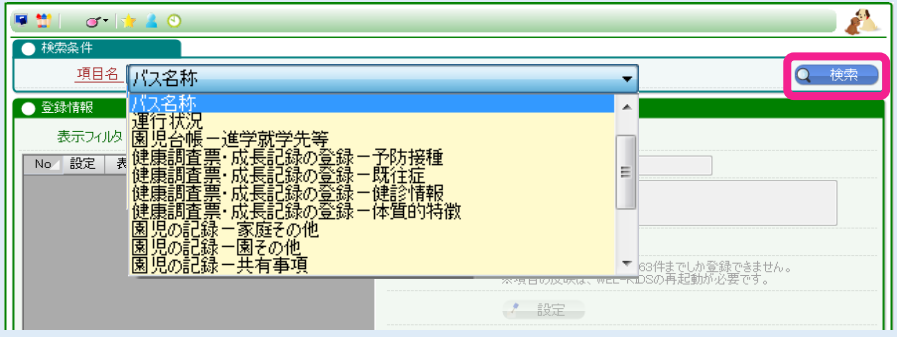

#### **③以下の画面が表示されます。**

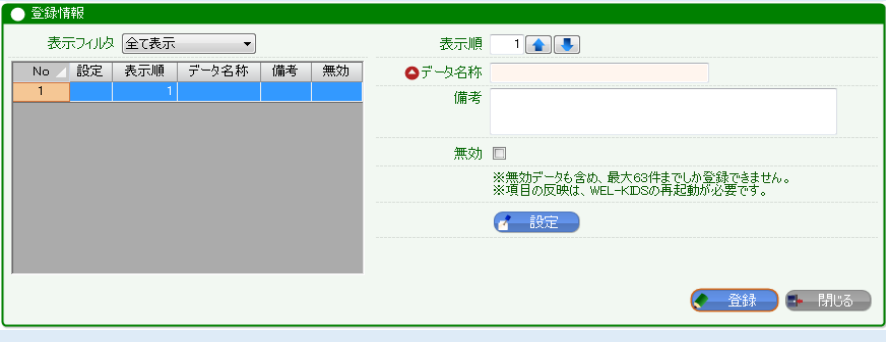

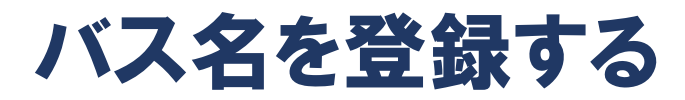

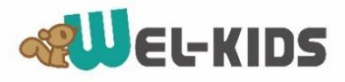

#### **④各項目を入力して、設定を押します。**

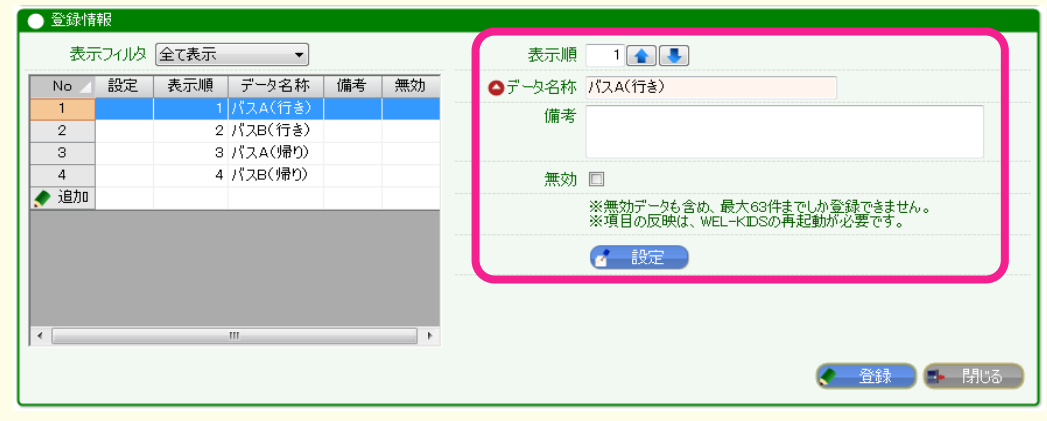

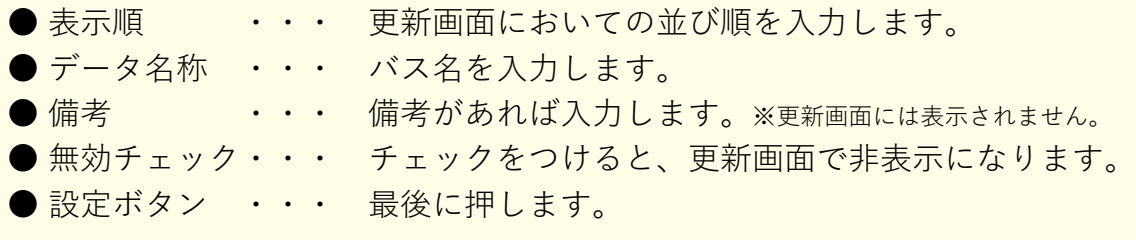

#### **⑤登録ボタンを押します。**

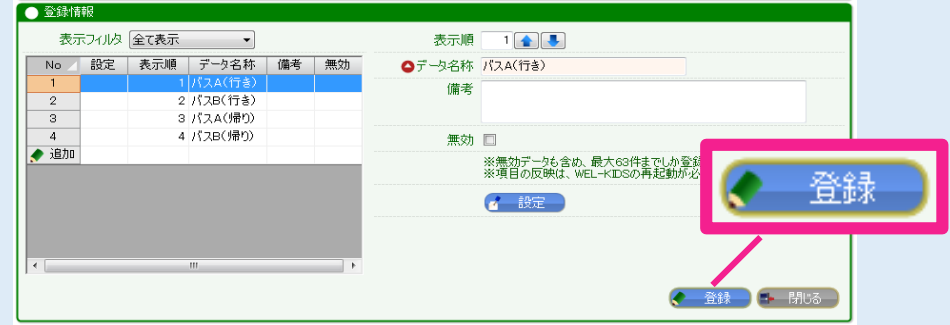

#### **⑤以下のメッセージが表示されます。 「はい」を押すと、登録が完了します。**

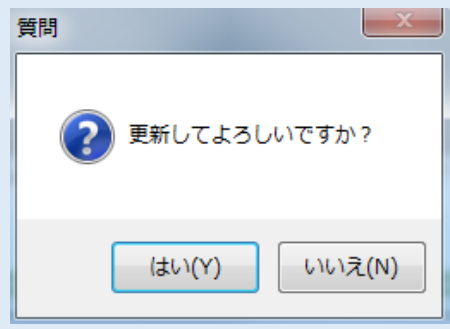

## 運行情報を更新する

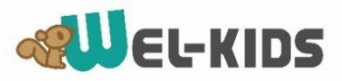

#### **●WEL-KIDS**(管理サイト) から、運行情報を更新します。

**①管理サイトにログインし、「バス」>「状況を編集する」を開きます。 (管理サイト:https://manager.wel-kids.jp/login)**

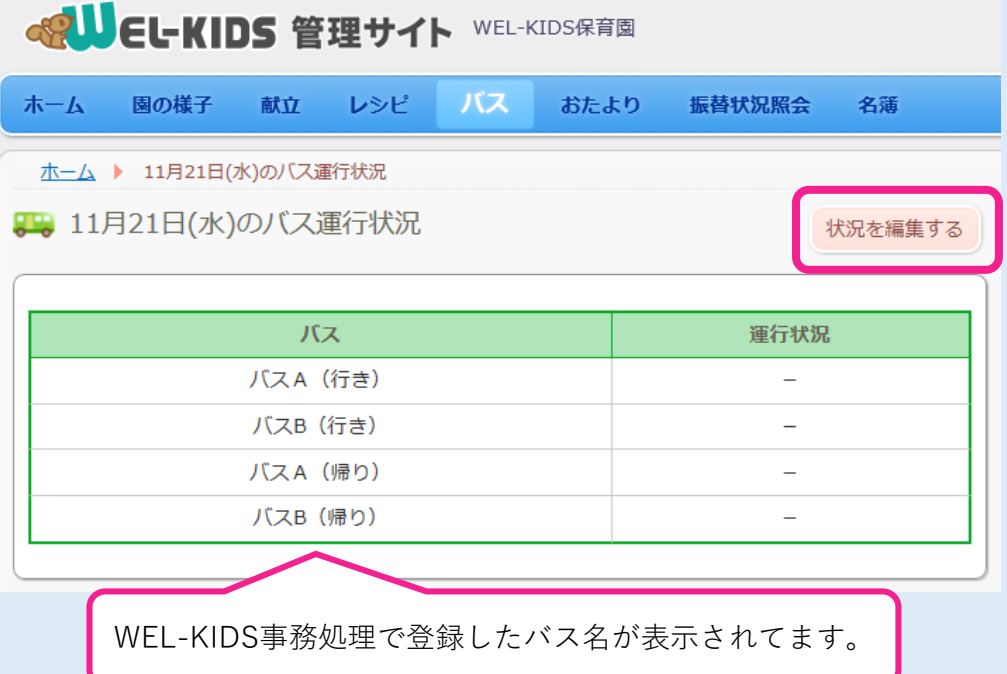

#### **②編集画面が開きます。**

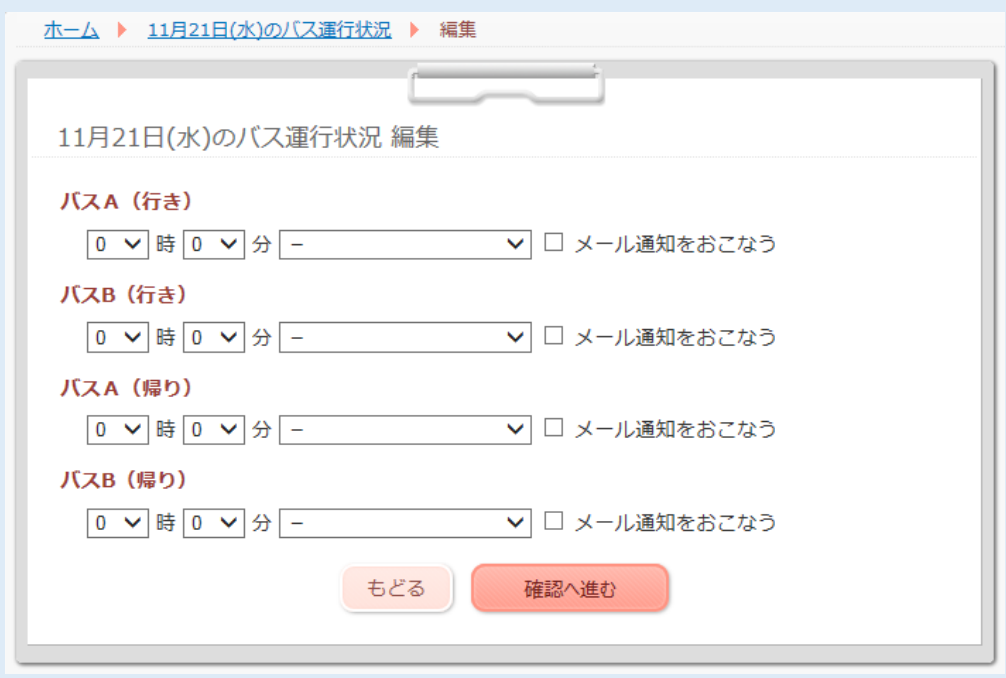

### 運行情報を更新する

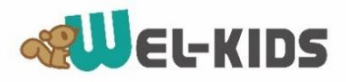

**③各バスの情報を編集します。**

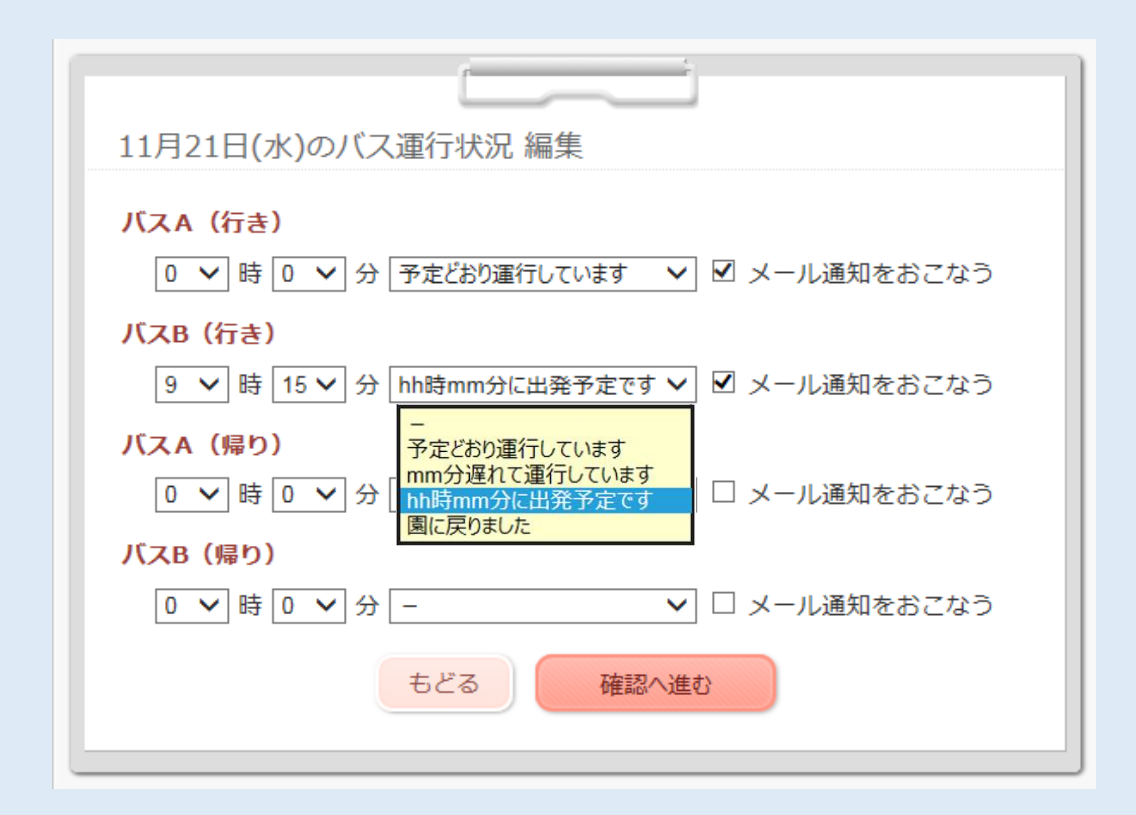

**●選択肢(※)から文章を選びます。**

**・「mm分遅れて運行しています」を選んだ場合、**

**0 > 分 の数字を入力します。** 

**・「hh時mm分に出発予定です」を選んだ場合、**

**の数字を入力します。**

**※選択肢のパターンは自由に設定可能です。設定方法については次のページへ。**

**●「メール通知をおこなう」にチェックをつけた場合、 保護者に更新内容がメールで送られます。 (メールを受け取る設定をしている保護者にのみ送られます。)**

**●「確認へ進む」を押します。**

## 運行情報を更新する

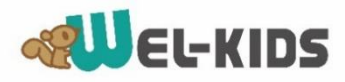

#### **④更新内容を確認し、登録ボタンを押します。**

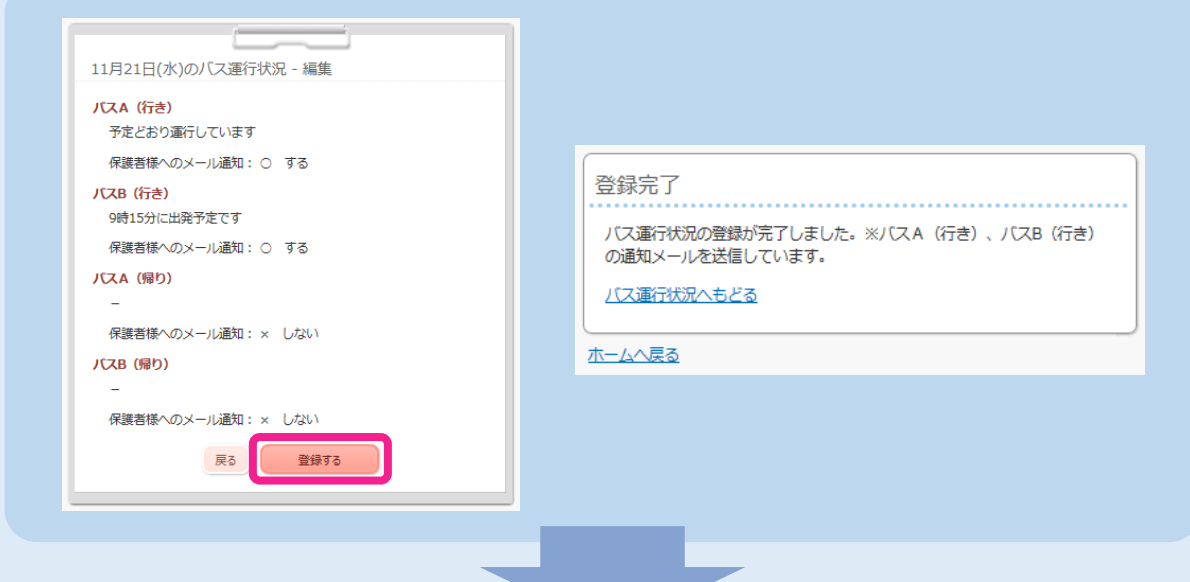

#### **登録した運行状況が更新されています。**

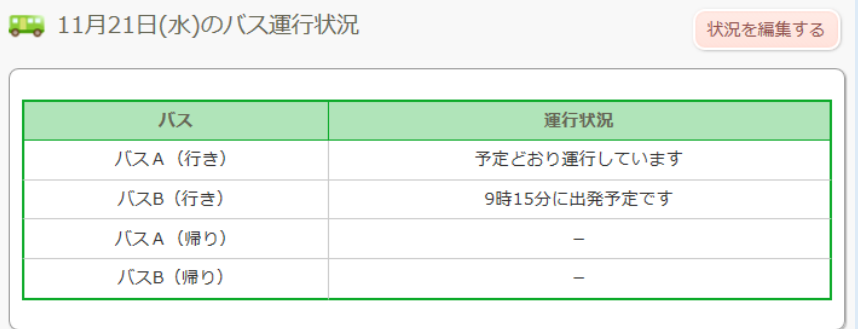

#### **★運行状況の選択肢の設定**

**バス名の編集と同じ、「園個別項目の設定」から行います。**

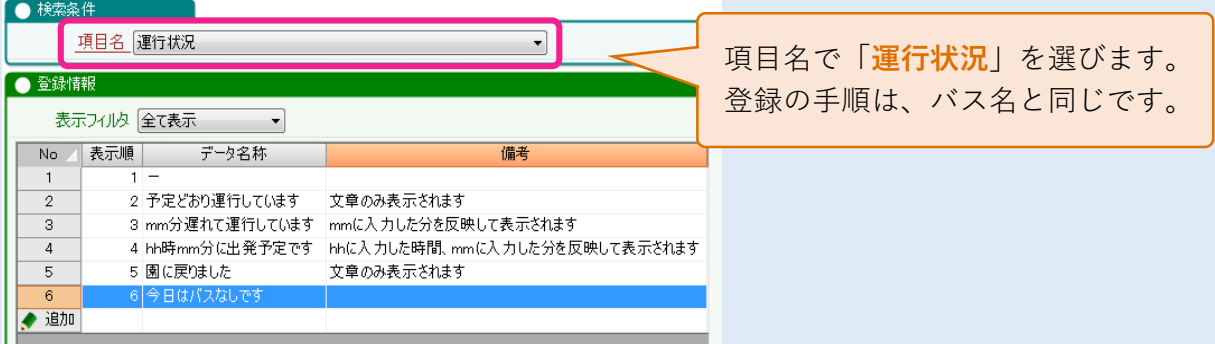

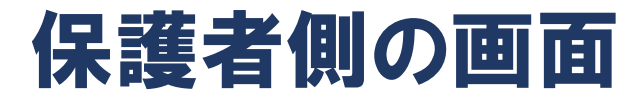

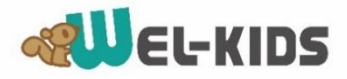

**運行情報を更新したとき、保護者側の画面は以下のようになります。**

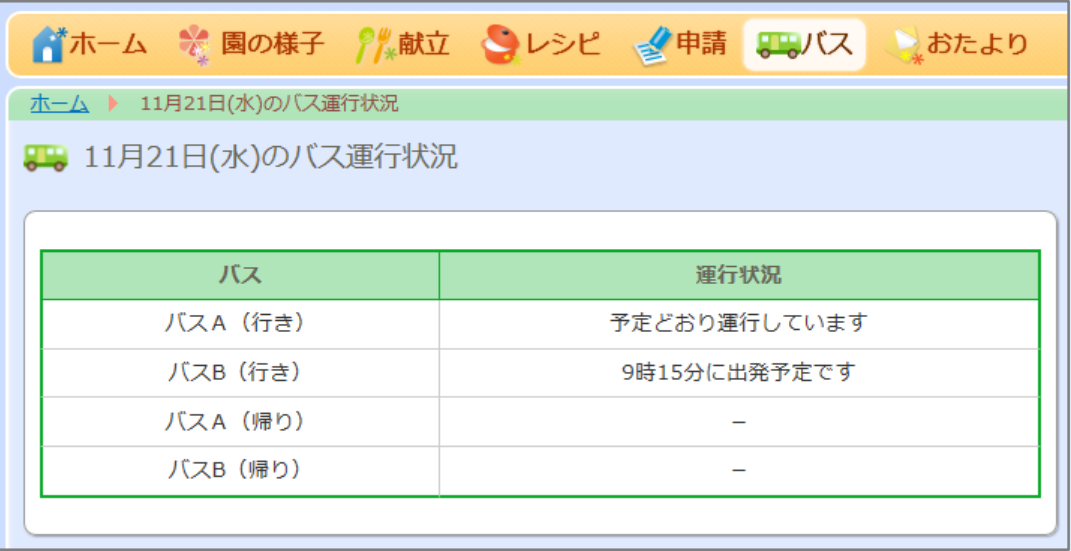

**メール通知を行ったとき、保護者に送られるメールは以下のようになります。**

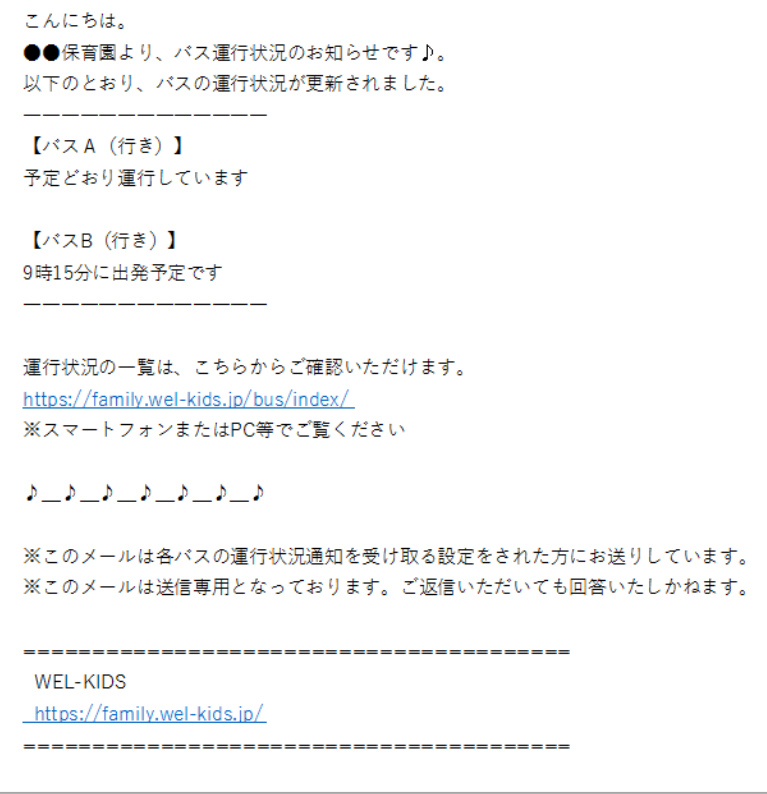

# バスの通知メールが届かないとき

**以下の3点について、保護者にご確認いただくようお願いいたします。**

- **メールアドレスの入力間違い・変更忘れがないか。 登録しているアドレスが間違っていると、受信できません。** 1
	- **「バス運行状況の通知メール設定」にチェックが入っているか。** 2 **チェックが入っていないバスの通知メールは届きません。**

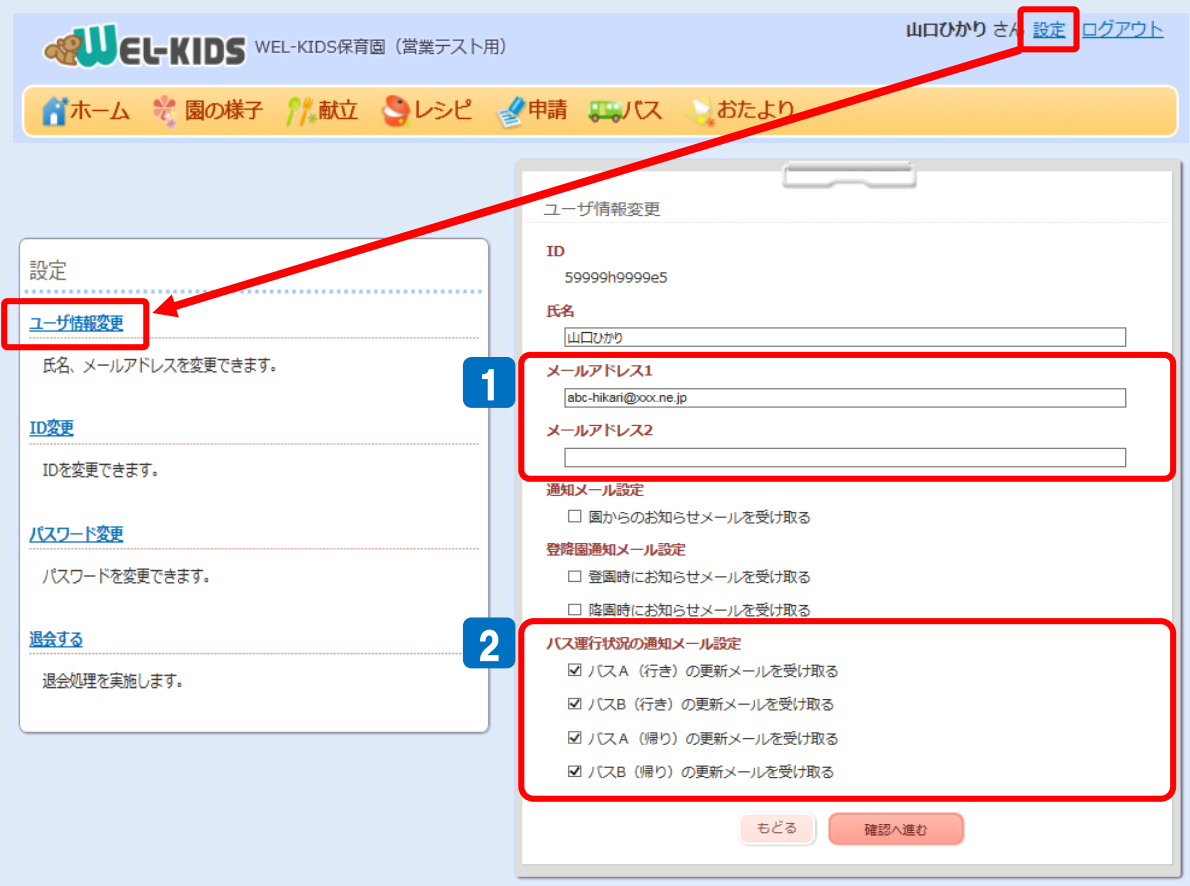

**ケータイやPCの設定で、迷惑メールフィルタにブロックされていないか。** 3 **迷惑メールフィルタを設定されている場合、 受信リスト設定で「@wel-kids.jp」を設定してください。**

**※詳しい設定方法につきましては、 お使いのプロバイダ、または携帯キャリアへお問い合わせください。**